# 登入Cisco Supervisor Desktop失敗 — 沒有團隊 的Supervisor Desktop ID Ī

### 目錄

[簡介](#page-0-0) [必要條件](#page-0-1) [需求](#page-0-2) [採用元件](#page-0-3) [慣例](#page-1-0) [問題](#page-1-1) [解決方案](#page-2-0) [問題](#page-6-0) [解決方案](#page-6-1) [問題](#page-6-2) [解決方案](#page-7-0) [相關資訊](#page-7-1)

## <span id="page-0-0"></span>簡介

本文說明為什麼Supervisor Desktop ID無法登入到Cisco IP Contact Center(IPCC)Express環境中的 Supervisor Desktop。它還提供用於解決此問題的正確配置。

## <span id="page-0-1"></span>必要條件

### <span id="page-0-2"></span>需求

思科建議您瞭解以下主題:

- Cisco CallManager
- Cisco IPCC Express

### <span id="page-0-3"></span>採用元件

本文中的資訊係根據以下軟體和硬體版本:

- Cisco CallManager版本3.3(2),帶Service Pack B(SPB)或更高版本
- Cisco IPCC Express版本3.0(3a)或更高版本

本文中的資訊是根據特定實驗室環境內的裝置所建立。文中使用到的所有裝置皆從已清除(預設 )的組態來啟動。如果您的網路正在作用,請確保您已瞭解任何指令可能造成的影響。

<span id="page-1-0"></span>如需文件慣例的詳細資訊,請參閱[思科技術提示慣例。](//www.cisco.com/en/US/tech/tk801/tk36/technologies_tech_note09186a0080121ac5.shtml)

## <span id="page-1-1"></span>問題

登入Supervisor Desktop時,登入失敗,出現兩個不同的錯誤消息。

• Supervisor Desktop ID具有**管理員**許可權,登入失敗並出現以下錯誤消息: This ID does not have a Supervisor's rights.

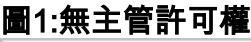

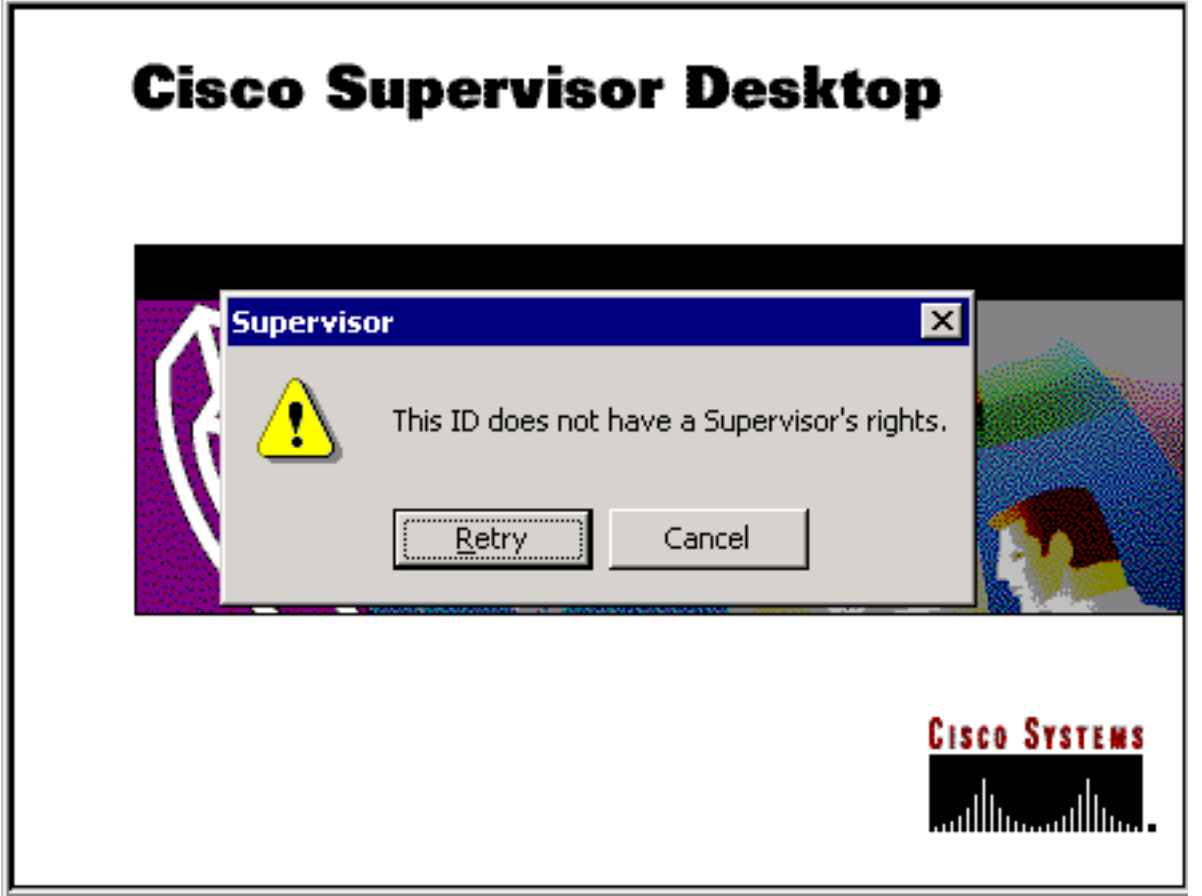

• 如果Supervisor Desktop ID具有Supervisor許可權,登入將失敗,並出現以下錯誤消息: Unable to find this User ID in LDAP.

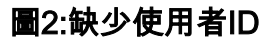

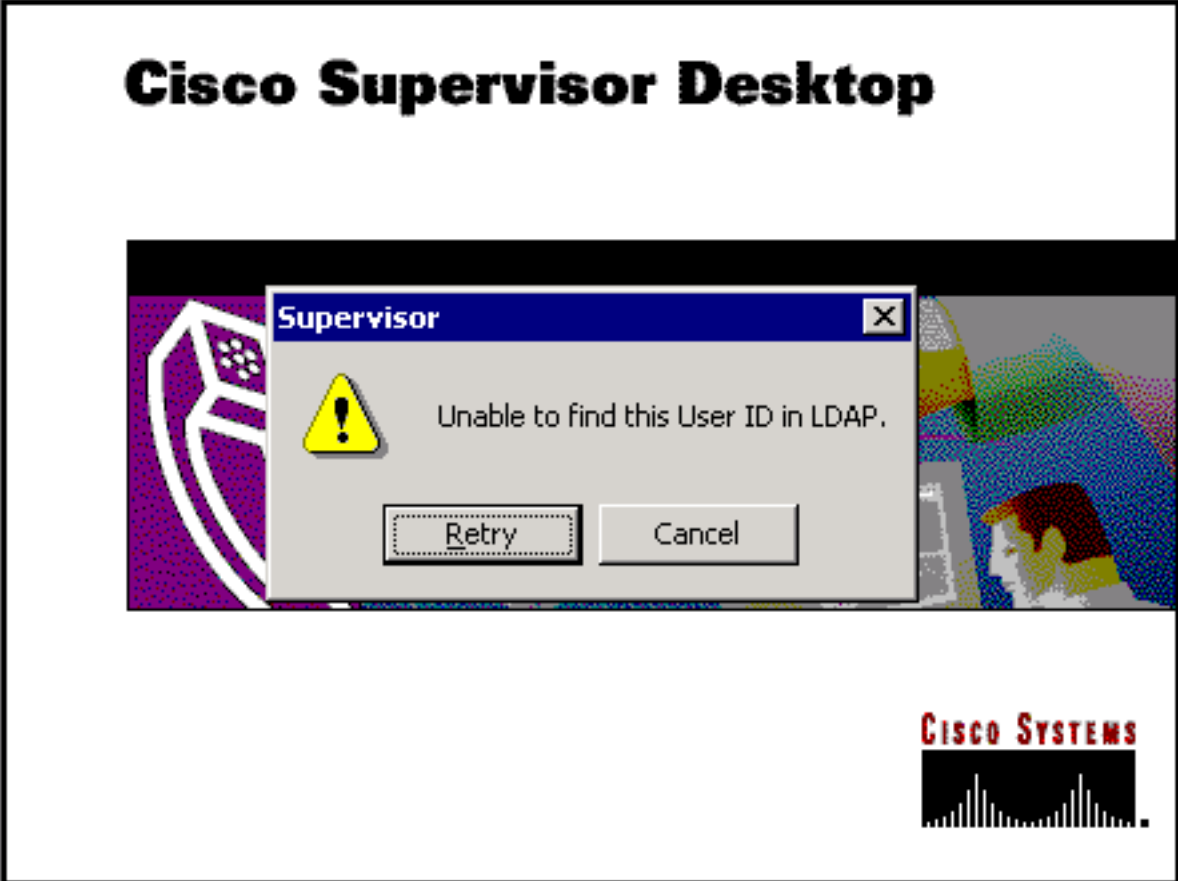

## <span id="page-2-0"></span>解決方案

這是一個組態問題。要登入到Supervisor Desktop,該ID必須屬於一組座席。必須運行Cisco Desktop Administrator以完成兩項任務:

- 將Supervisor Desktop ID新增到Supervisor組。
- 將Associate Supervisor Desktop ID新增到團隊。

「主管」視窗(<mark>圖3</mark>)顯示可用於團隊的主管清單。這些管理引擎是從在整合聯絡人分配(ICD)伺服器 中設定的代理清單中選擇的。可以在此視窗中新增或刪除Supervisor並檢視Supervisor屬性。

圖3:Supervisor視窗

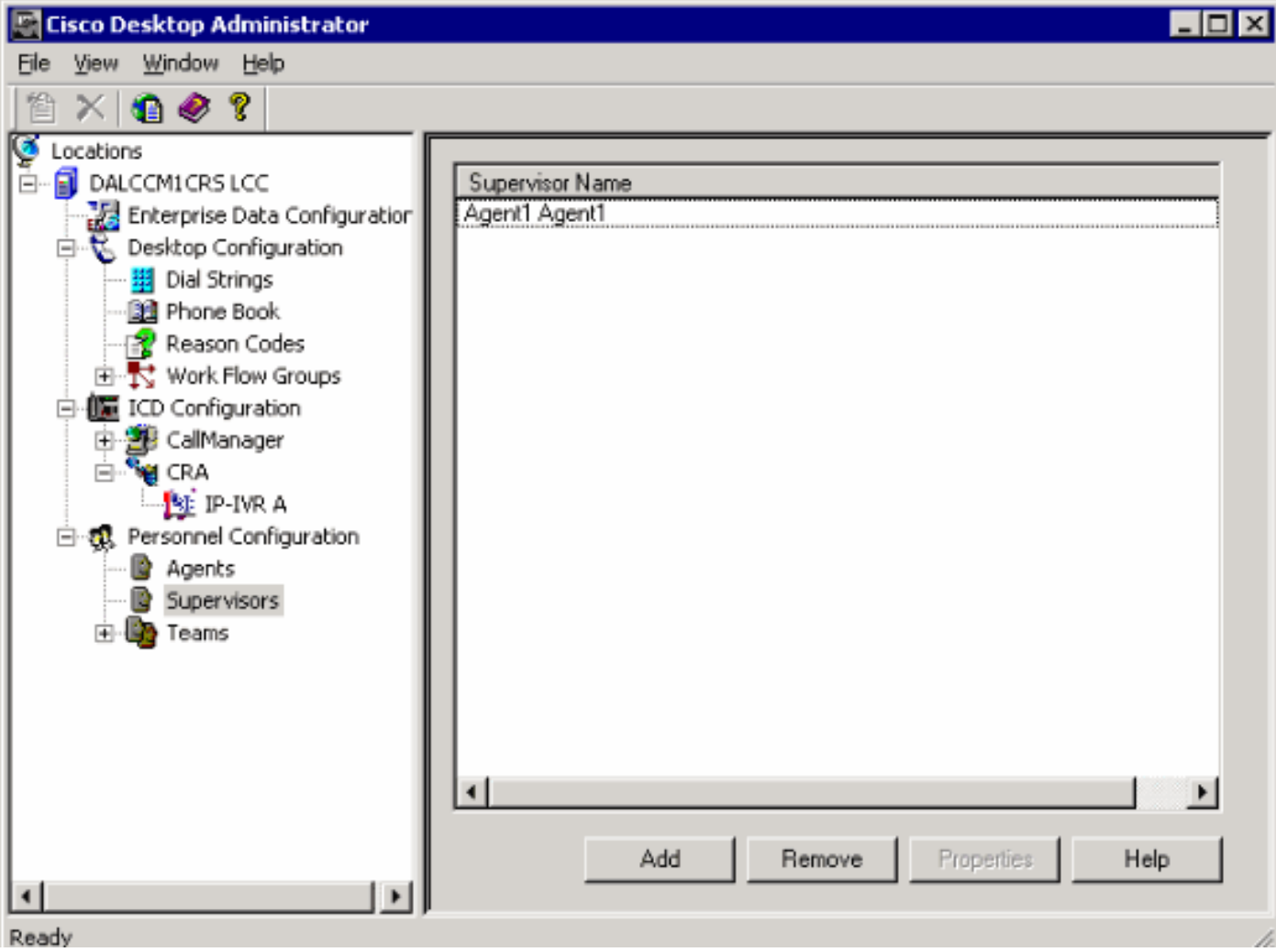

圖4顯示了特定團隊的座席設定。

- 為團隊選擇的座席
- 可分配給團隊的座席

可用座席清單包括尚未分配給組的座席。一個座席一次只能屬於一個團隊。

### 圖4:團隊 — 座席視窗

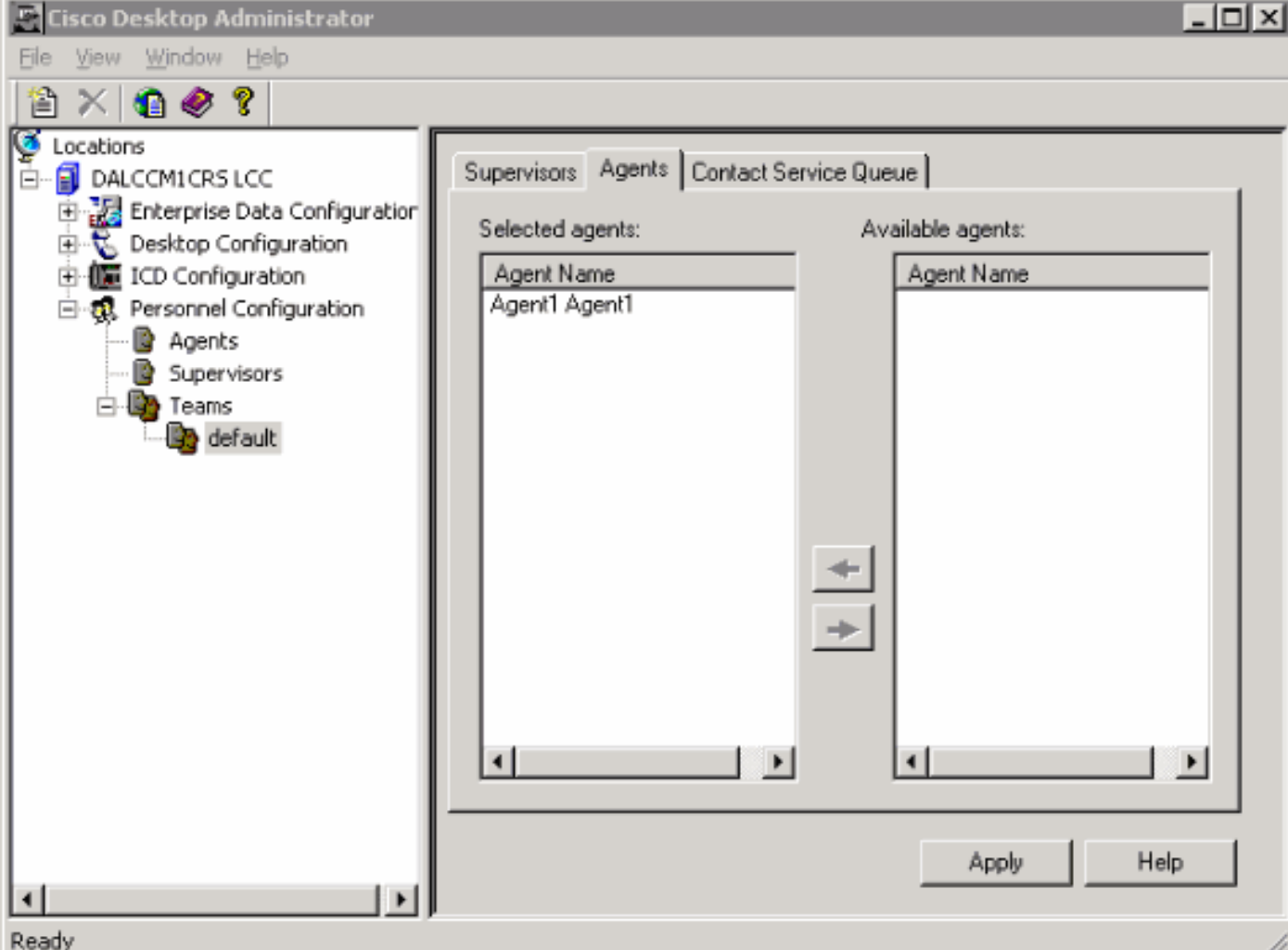

在圖5中,顯示特定團隊的管理人員設定。

- 主要主管
- 輔助主管
- 可用的主管

可用的主管清單包括任何標籤為主管的座席。可以將主管分配給多個團隊。

### 圖5:組視窗 — 主管

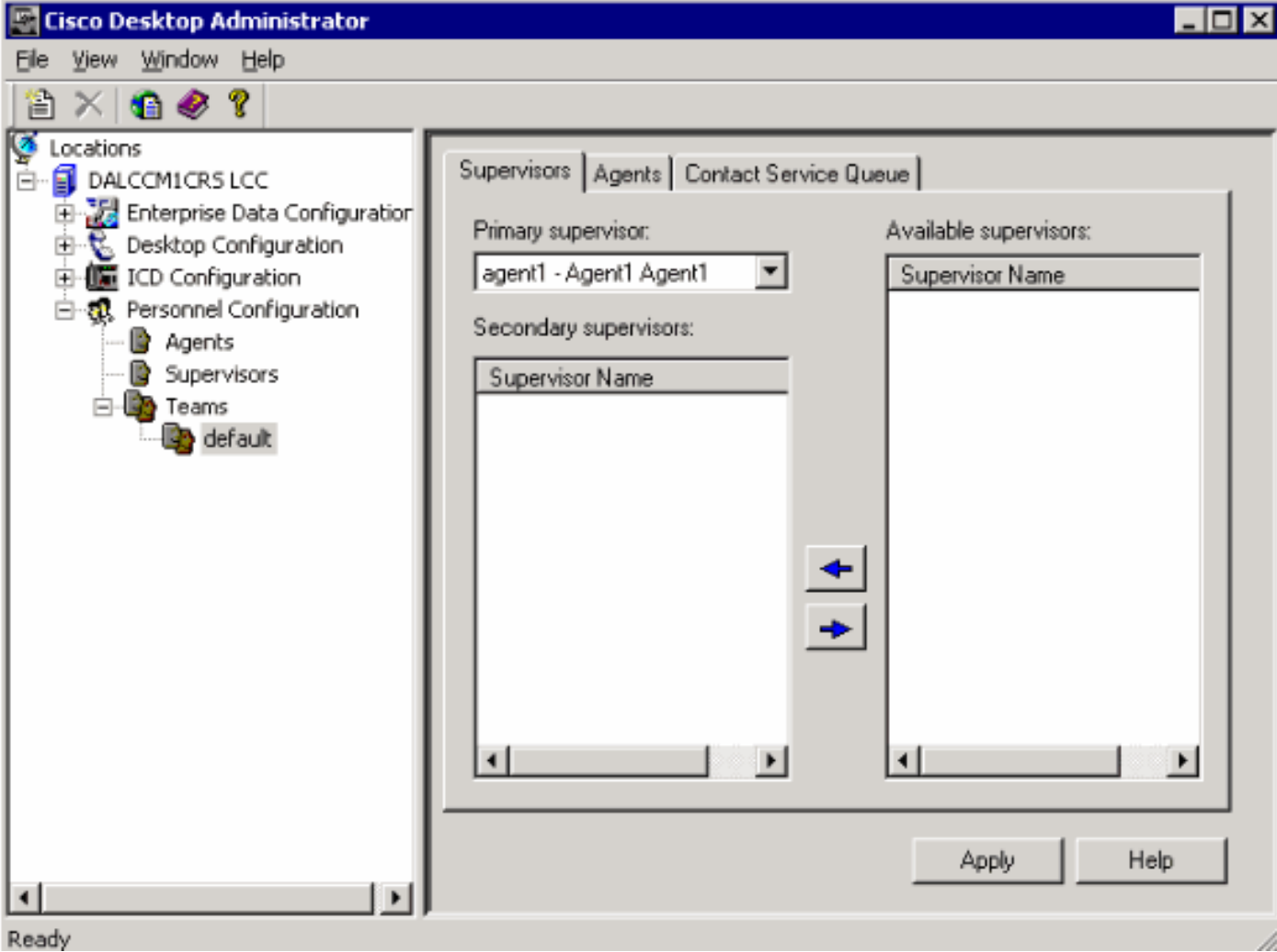

「團隊 — 聯絡服務隊列」視窗(<mark>圖6</mark>)允許為特定團隊設定聯絡服務隊列顯示以下設定選項:

● 分配給團隊的隊列

● 所有可用隊列

可用隊列的清單包括在ICD伺服器上設定的每個隊列。可以將隊列分配給多個團隊。

#### 圖6:團隊 — 聯絡服務隊列

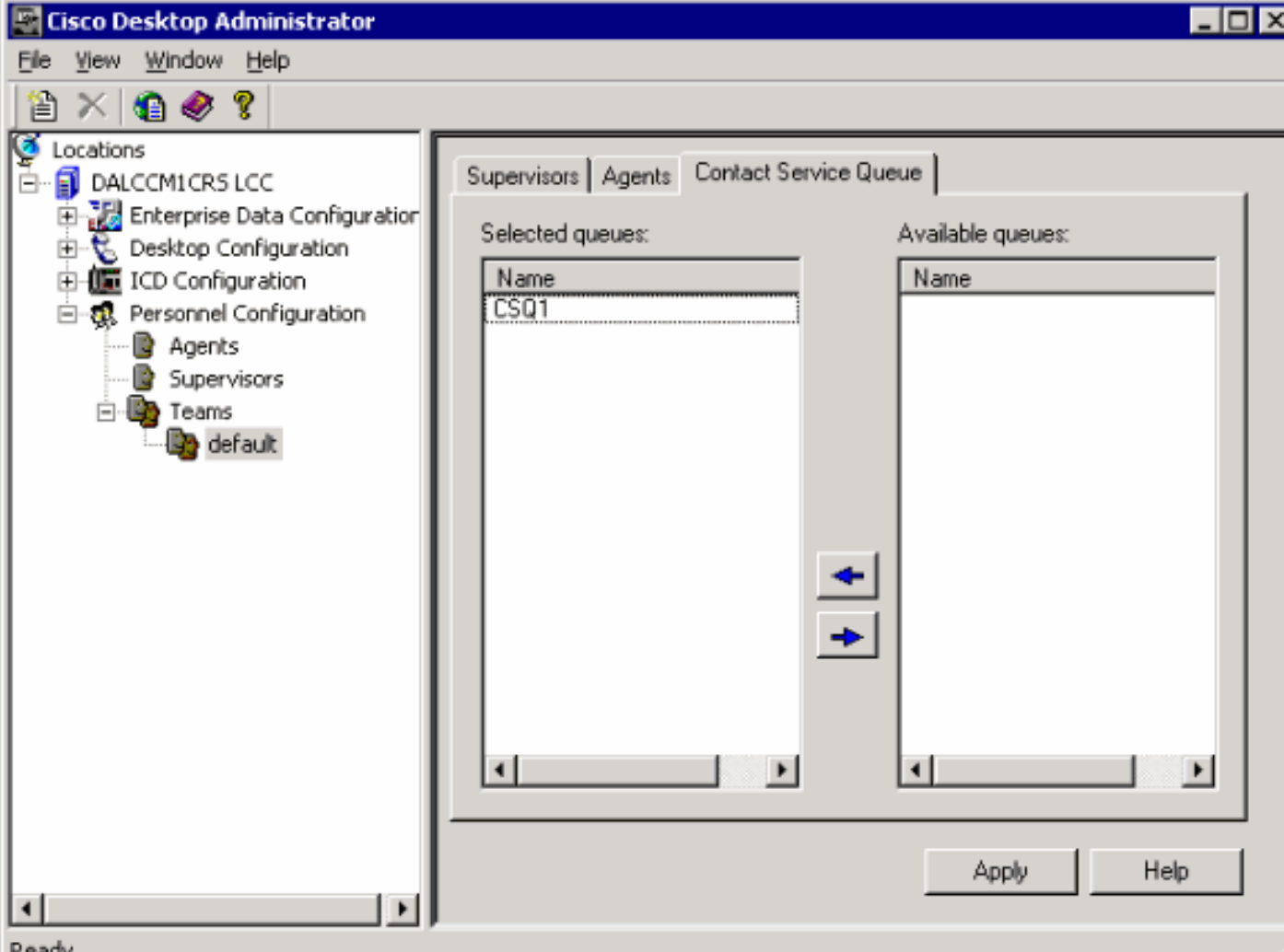

將Supervisor Desktop ID分配給組後,Supervisor Desktop ID成功登入到Supervisor Desktop。

### <span id="page-6-0"></span>問題

代理在Supervisor Desktop中不斷出現和消失。

## <span id="page-6-1"></span>解決方案

為了解決此問題,請重新命名現有的SplkStd.dll檔案並應用SplkStd.dll檔案的修補版本。完成以下步 驟以解決問題:-

- 1. 在代理PC上訪問C:\Program Files\Cisco\Desktop\bin。
- 2. 將現有的SplkStd.dll重新命名為SplkStd.old。
- 3. 將新的SplkStd.dll檔案解壓到步驟1中提到的路徑,然後重新啟動PC。

此問題已在Unified Contact Center Express(UCCX)8.0(1)和7.0(2)版本中修復。如需詳細資訊,請 參閱<u>[CSCtd75811\(](https://tools.cisco.com/bugsearch/bug/CSCtd75811)</u>僅限<u>註冊</u>客戶)。

## <span id="page-6-2"></span>問題

使用者嘗試登入Cisco Supervisor Desktop時,會收到以下錯誤:

The ID you entered was not found.

# <span id="page-7-0"></span>解決方案

當配置對象在系統的非乾淨關閉期間損壞時,可能會發生這種情況。為了防止發生這種情況,請使 用CLI命令關閉系統。根據損壞的配置對象,警報將顯示在RTMT應用程式系統日誌中,其外觀與以 下內容類似:

MADM-CFG\_MGR-3-CONFIG\_OBJECT\_CORRUPTEDConfig Class=<config name>

#### 在日誌檔案中將顯示類似以下內容的消息:

19475:Feb 01 16:26:35.309 PST %MIVR-CFG\_MGR-3-CONFIG\_OBJECT\_CORRUPTEDConfig Class=class com.cisco.crs.rmcm.ACMIAutoConfigException=java.io.EOFException

#### 此問題已記錄在Cisco錯誤ID [CSCtd87821\(]( https://tools.cisco.com/bugsearch/bug/CSCtd87821)僅限[註冊客](//tools.cisco.com/RPF/register/register.do)戶)。 此錯誤的解決方法是執行此CLI命令 ,以偵測和修正問題:

**utils uccx database dbserver integrity**

<span id="page-7-1"></span>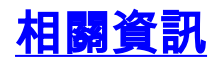

- [思科案頭管理員使用手冊](//www.cisco.com/en/US/docs/voice_ip_comm/cust_contact/contact_center/crs/express_3_1/user/cad/cad450.pdf?referring_site=bodynav)
- [技術支援與檔案 Cisco Systems](//www.cisco.com/cisco/web/support/index.html?referring_site=bodynav)